# **PRESTAÇÃO DE CONTAS DO CARTÃO MAGNÉTICO NO SEI – SISTEMA ELETRÔNICO DE INFORMAÇÕES**

Este manual tem como objetivo orientar o servidor a gerar o processo eletrônico de prestação de contas do cartão magnético, bem como incluir os documentos comprobatórios das despesas realizadas.

**Nota.:** *Os processos eletrônicos de prestação de contas do cartão magnético deverão ser criados dentro do período de comprovação dos gastos, com exceção do 3º quadrimestre, cuja data será definida em ato de encerramento do exercício.*

### **1. CRIAÇÃO DO PROCESSO DE PRESTAÇÃO DE CONTAS DO CARTÃO MAGNÉTICO - SERVIDOR RESPONSÁVEL**

1.1 Acessar o site por meio do endereço: [http://www.tjes.jus.br/institucional/setores/secretaria-de](http://www.tjes.jus.br/institucional/setores/secretaria-de-)tecnologia-da-informacao/sei/

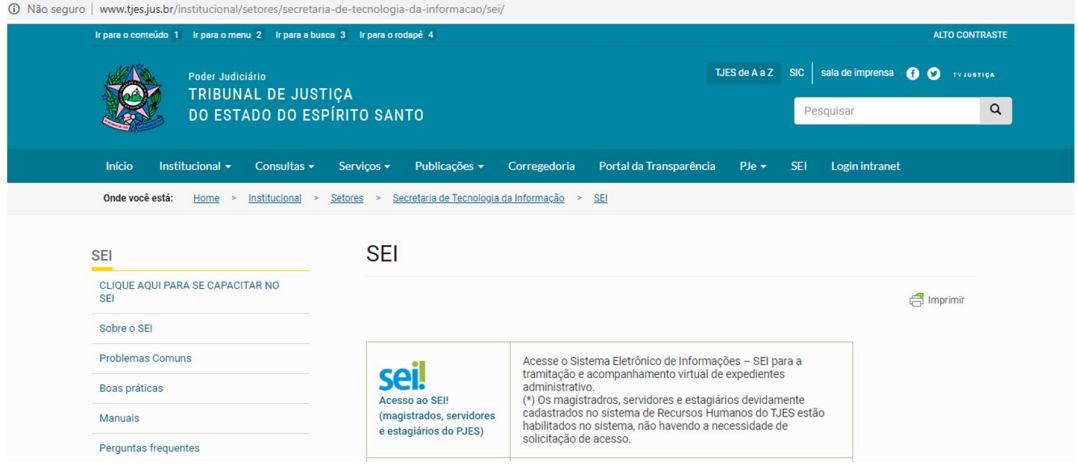

#### 1.2 Em seguida digitar usuário e senha, e ACESSAR.

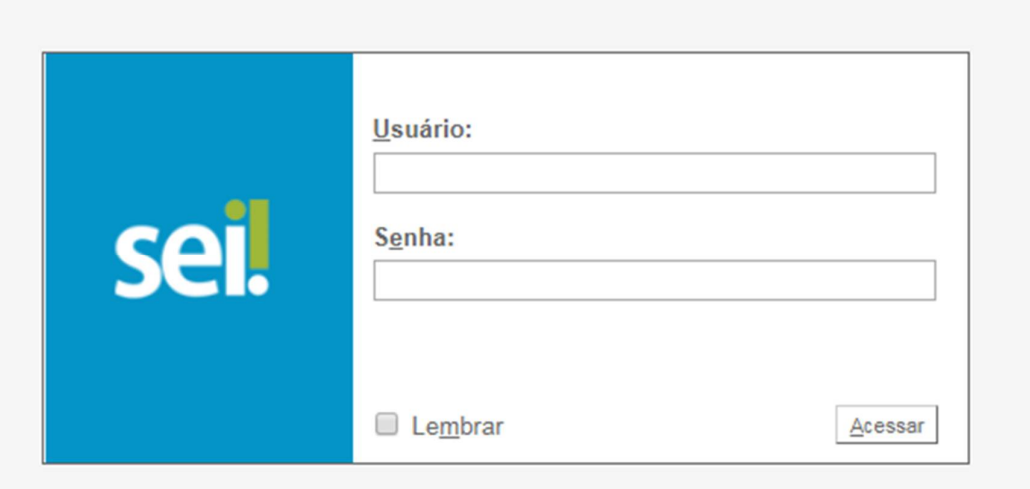

- 1.3 Clicar em iniciar processo do lado esquerdo da tela
- 1.4 Escolher o tipo de processo: Orçamento e finanças: Prestação de Contas de Cartão Magnético

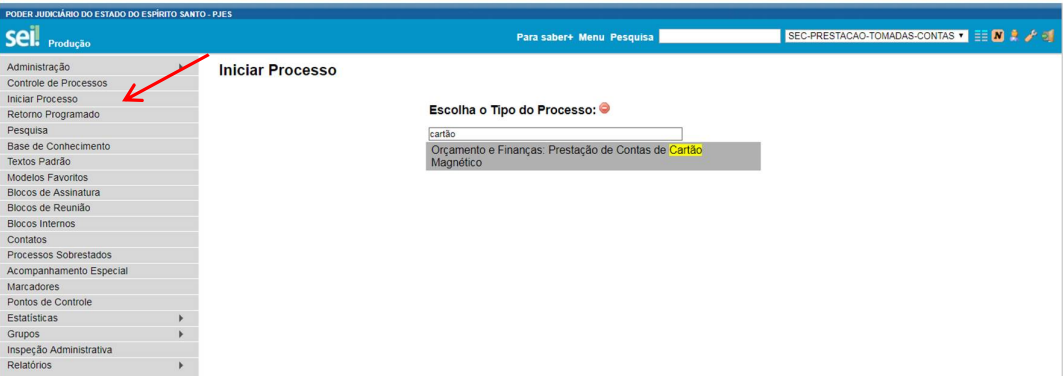

1.5 Preencher os seguintes campos:

a) Protocolo: automático;

b) Especificação: Prestação de contas do cartão magnético referente ao [completar com o quadrimestre e ano de referência] ;

c) Classificação por assunto: Atividades forenses;

d) Interessados: Seção de Prestação e Tomadas de Contas / Secretaria de Finanças e Execução Orçamentária;

e) Selecionar o Nível de acesso: público;

d) Clicar em "Salvar".

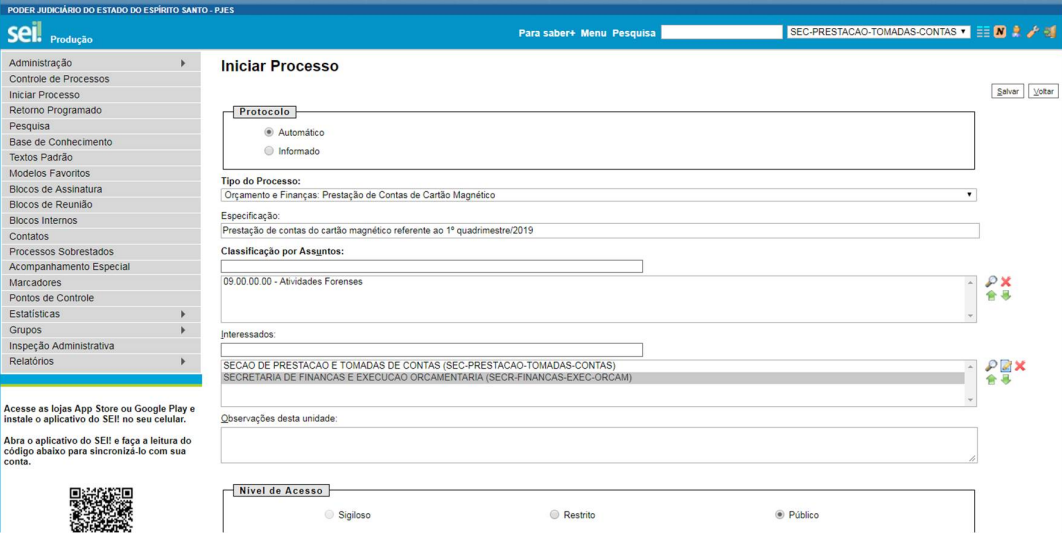

#### **2. INCLUSÃO DOS DOCUMENTOS NO PROCESSO - SERVIDOR RESPONSÁVEL**

#### 2.1 **Quadro Demonstrativo**

2.1.1 Criar um documento clicando no ícone  $\overline{1}$ 

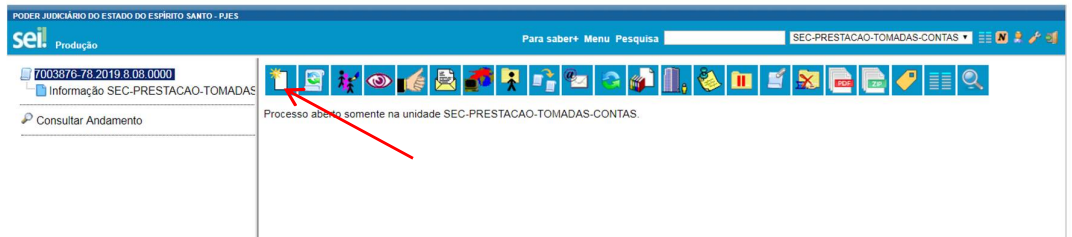

2.1.2 Selecionar o documento do tipo "Finanças: Demonstrativo das despesas c/ cartão";

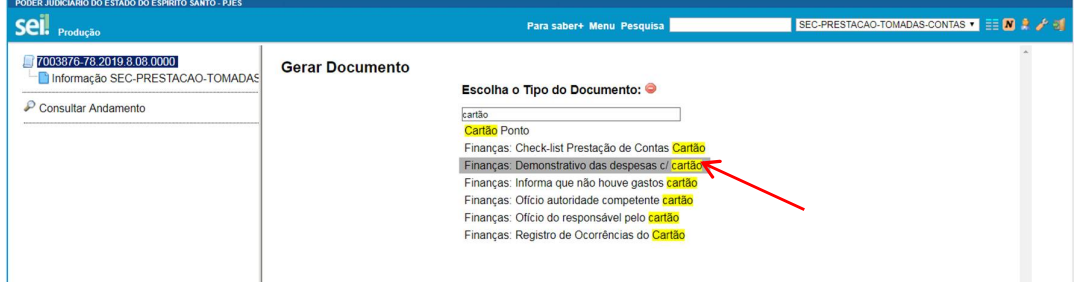

- 2.1.3 Preencher os seguintes campos:
- a) Texto Inicial: nenhum;
- b) Descrição: Quadro demonstrativo das despesas c/ cartão magnético ;
- c) Interessados: Unidade que está enviando a prestação de contas (Comarca, Subsecretaria...);
- d) Destinatário: Seção de Prestação e Tomadas de Contas;
- e) Classificação por assunto: Atividades forenses;
- f) Selecionar o Nível de acesso: público;
- g) Clicar em "Confirma dados".

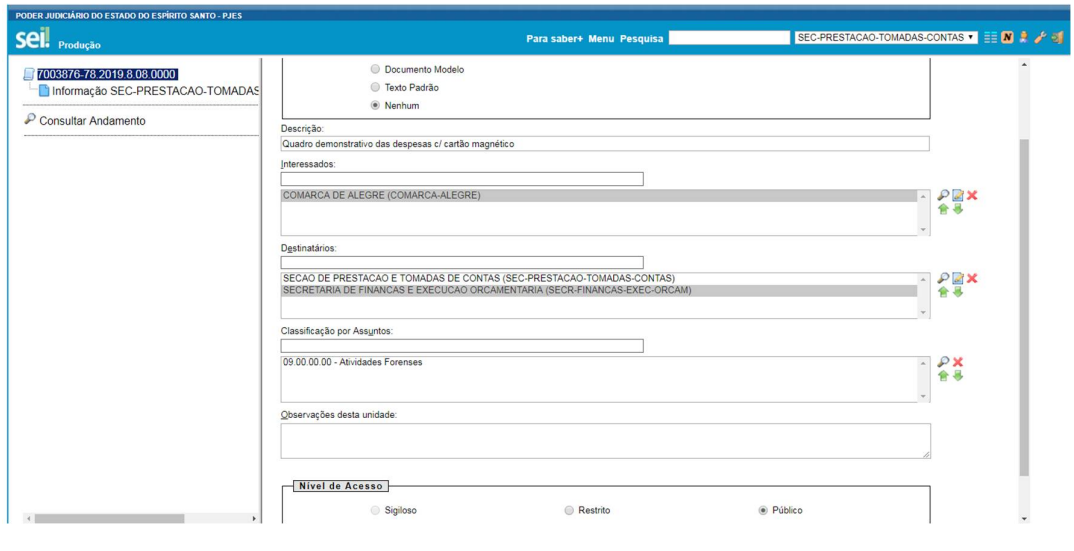

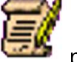

2.1.4 Clicar no ícone para preencher as informações necessárias, tais como: saldo anterior, valor<br>Caracter conológica (data de emissão), total das despesas e liberado no quadrimestre, listar as notas por ordem cronológica (data de emissão), total das despesas e saldo não utilizado.

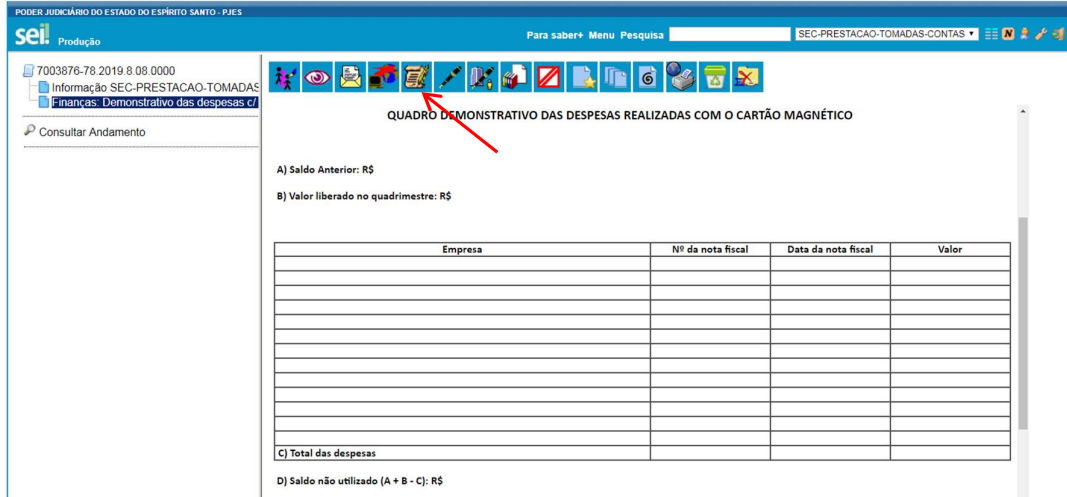

#### 2.1.5 Após inclusão das informações clicar no botão "salvar";

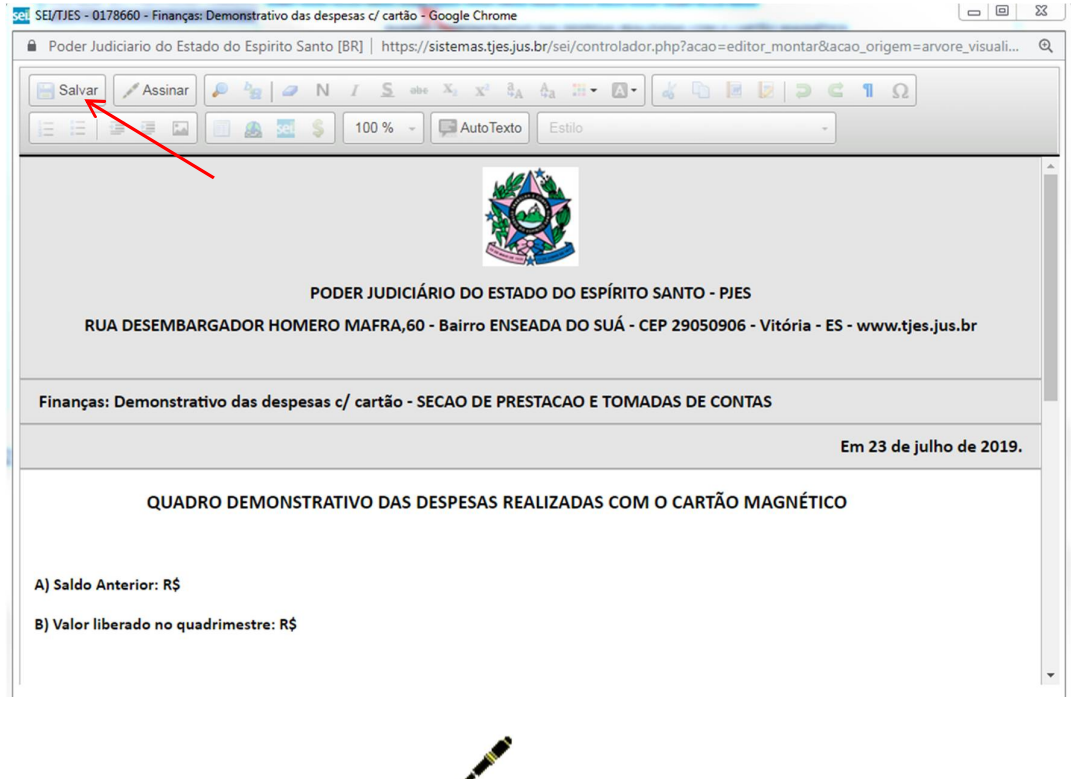

2.1.6 Assinar o documento clicando em .

#### 2.2 **Notas fiscais, consulta de validação e atas dos júris/audiências/documento comprobatório do evento**

As notas fiscais, as respectivas consultas de validação e as atas dos júris/audiências/documento comprobatório do evento deverão ser salvos em arquivo PDF para posterior inclusão no SEI.

A inclusão dos referidos documentos deverá ocorrer por data de realização do evento, ou seja, a cada júri incluir num só arquivo em PDF a nota fiscal, a consulta de validação e a respectiva ata correspondente àquele evento.

**Nota:** *Caso seja emitida mais de uma nota fiscal para um único evento (lanche e refeição), ambas deverão incluídas no mesmo arquivo correspondente àquele evento.*

2.2.1 Criar um documento clicando no ícone

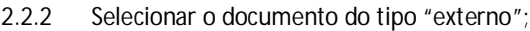

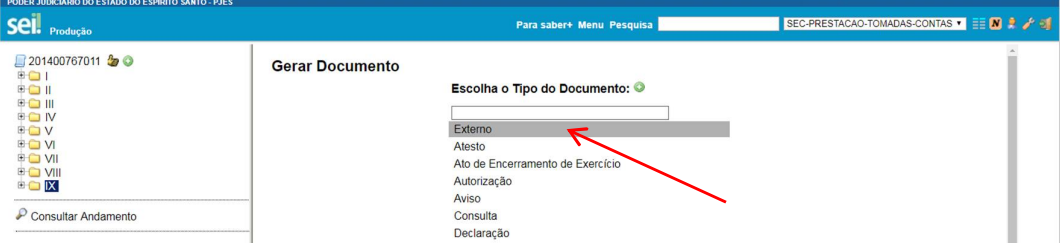

2.2.3 Preencher os seguintes campos:

a) Tipo do documento: Nota fiscal;

b) Data do documento: data em que está sendo incluído no SEI ;

c) Número/Nome na Árvore: Validação e Ata dia XX-XX-XXXX (digitar com a data do júri/audiência/evento);

d) Formato: Digitalizado nesta Unidade;

e) Tipo de conferência: Cópia simples;

f) Interessados: Unidade que está enviando a prestação de contas (Comarca, Subsecretaria...);

g) Interessados: Seção de Prestação e Tomadas de Contas / Secretaria de Finanças e Execução Orçamentária;

h) Classificação por assunto: Atividades forenses;

i) Selecionar o Nível de acesso: público;

j) Anexar arquivo: anexar o arquivo PDF com a nota fiscal, validação e ata correspondente ao dia de ocorrência do júri/audiência/evento;

l) Clicar em "Confirma dados".

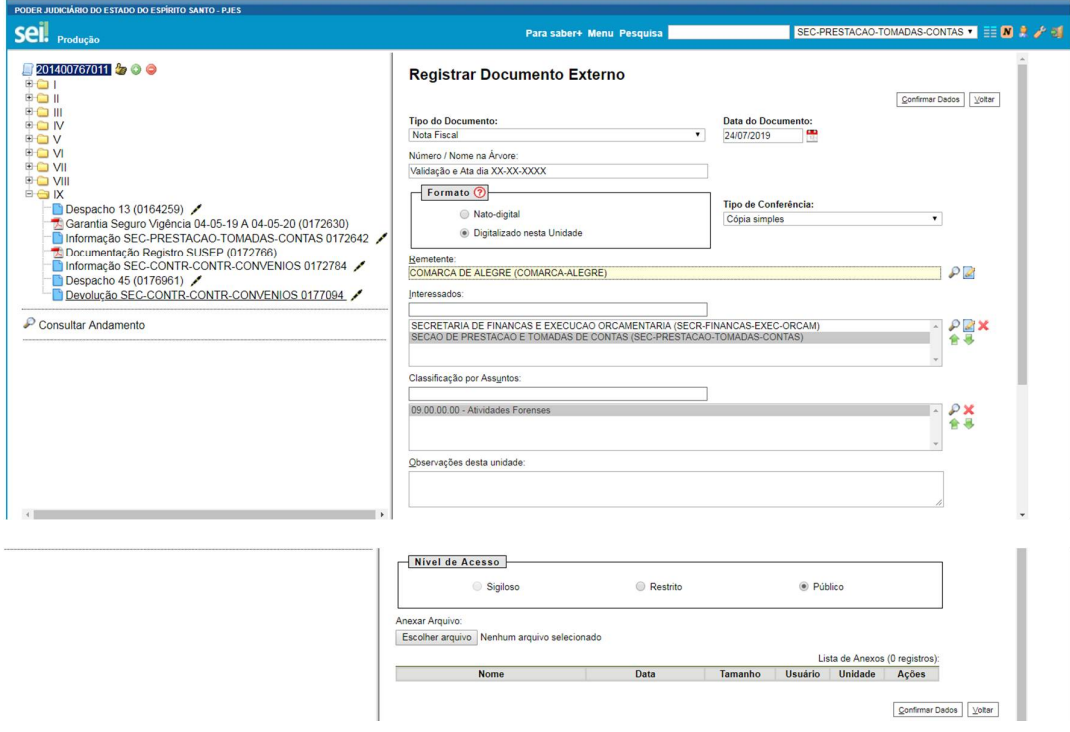

**Nota.:** *Os passos descritos nos itens 2.2.1, 2.2.2 e 2.2.3 deverão ser repetidos quantas vezes forem necessárias até a inclusão de todas as notas, validações e atas.*

#### 2.3 **Extrato referente ao período de aplicação**

2.3.1 Criar um documento clicando no ícone

#### 2.3.2 Selecionar o documento do tipo "externo";

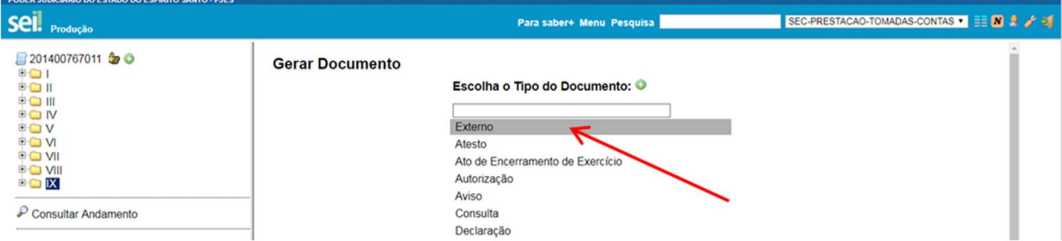

2.3.3 Preencher os seguintes campos:

a) Tipo do documento: Extrato;

b) Data do documento: data em que está sendo incluído no SEI ;

c) Número/Nome na Árvore: Digitar os meses e ano correspondente ao período do quadrimestre (Exemplo: janeiro a abril/2019);

d) Formato: Digitalizado nesta Unidade;

e) Tipo de conferência: Cópia simples;

f) Interessados: Unidade que está enviando a prestação de contas (Comarca, Subsecretaria...);

g) Interessados: Seção de Prestação e Tomadas de Contas / Secretaria de Finanças e Execução Orçamentária;

h) Classificação por assunto: Atividades forenses;

i) Selecionar o Nível de acesso: público;

j) Anexar arquivo: anexar o arquivo PDF com o extrato do período;

l) Clicar em "Confirma dados".

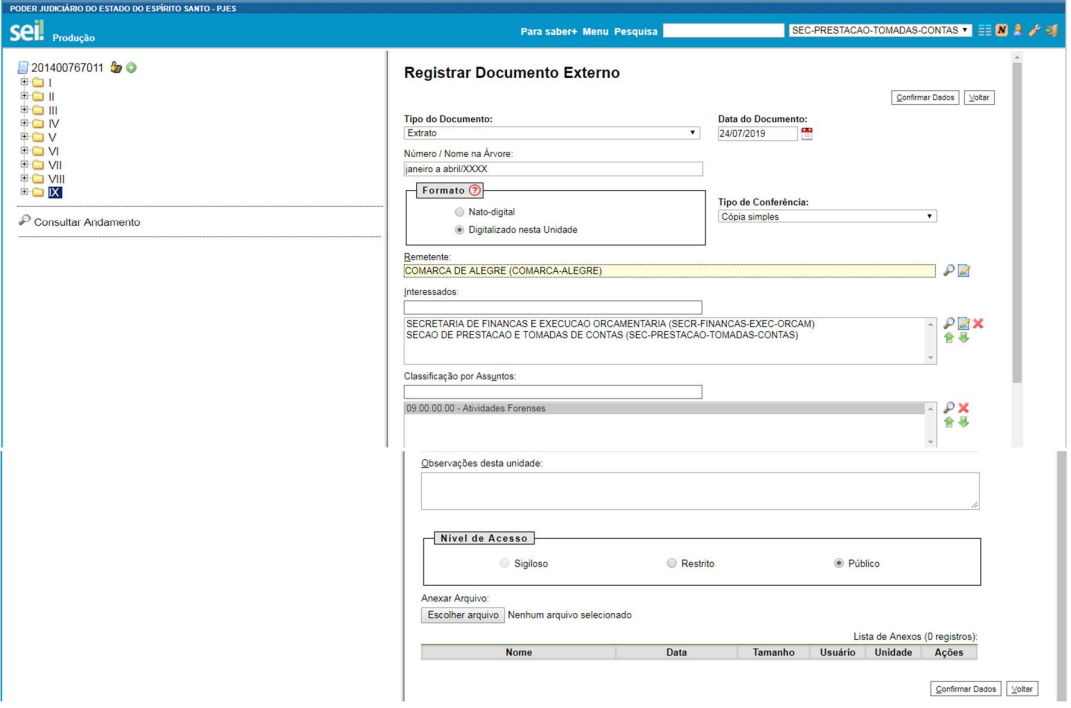

#### 2.4 **Comprovante de recebimento dos alimentos pela instituição beneficiária**

**Nota:** *O documento será incluído nos casos em que o júri for cancelado ou redesignado e não houver tempo hábil para o cancelamento da despesa.*

2.4.1 Criar um documento clicando no ícone

#### 2.4.2 Selecionar o documento do tipo "externo";

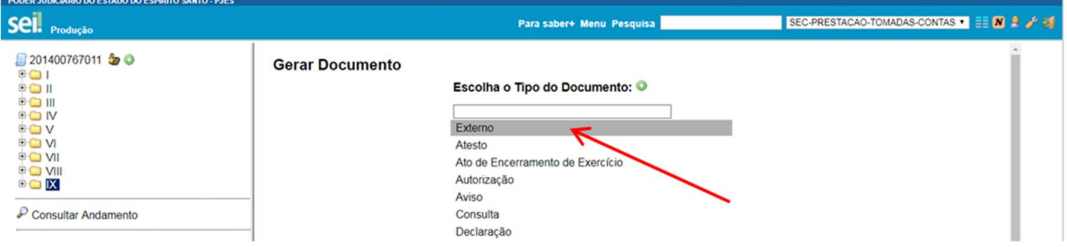

2.4.3 Preencher os seguintes campos:

a) Tipo do documento: Comprovante;

b) Data do documento: data em que está sendo incluído no SEI ;

c) Número/Nome na Árvore: da doação dos alimentos;

d) Formato: Digitalizado nesta Unidade;

e) Tipo de conferência: Cópia simples;

f) Interessados: Unidade que está enviando a prestação de contas (Comarca, Subsecretaria...);

g) Interessados: Seção de Prestação e Tomadas de Contas / Secretaria de Finanças e Execução Orçamentária;

h) Classificação por assunto: Atividades forenses;

i) Selecionar o Nível de acesso: público;

j) Anexar arquivo: anexar o arquivo PDF com comprovante de recebimento assinado pela instituição beneficiária;

#### l) Clicar em "Confirma dados".

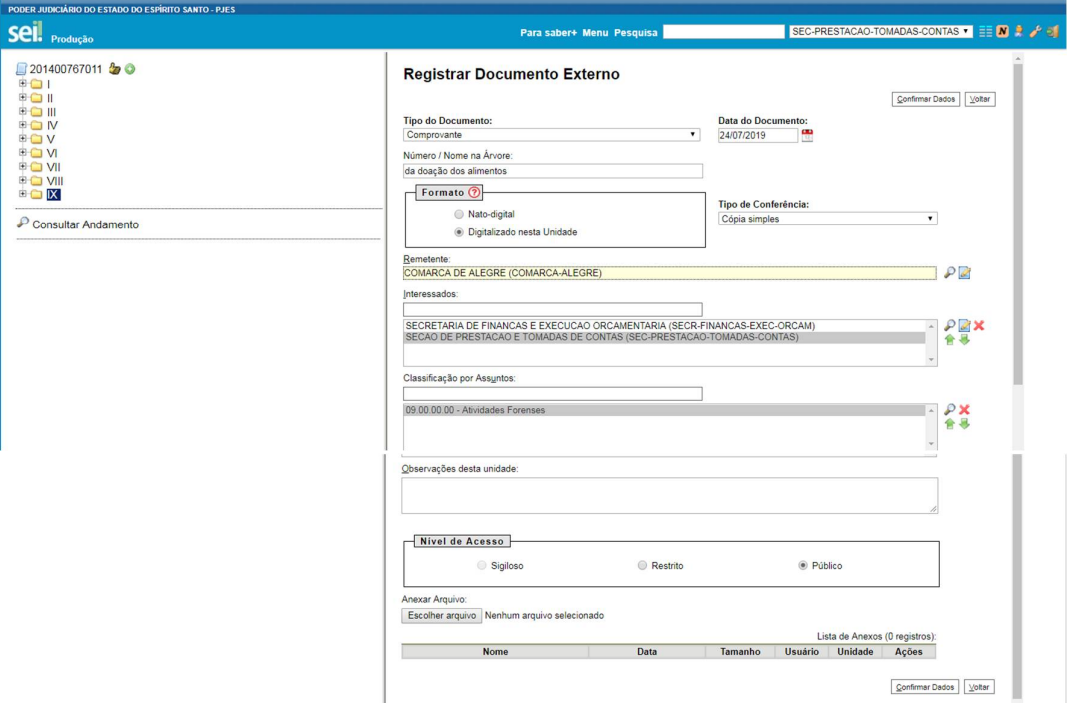

#### 2.5 **Registro de Ocorrências**

**Nota:** *O documento será incluído nos casos em que houver necessidade de justificativas ou informações complementares. Exemplo: emissão de nota fiscal em data diferente da data de realização do evento, ausência de horários de início/término/fornecimento de alimentação nas atas, dentre outros.*

- 
- 2.5.1 Criar um documento clicando no ícone<br>2.5.2 Selecionar o documento do tipo "Finan Selecionar o documento do tipo "Finanças: Registro de Ocorrências do Cartão";

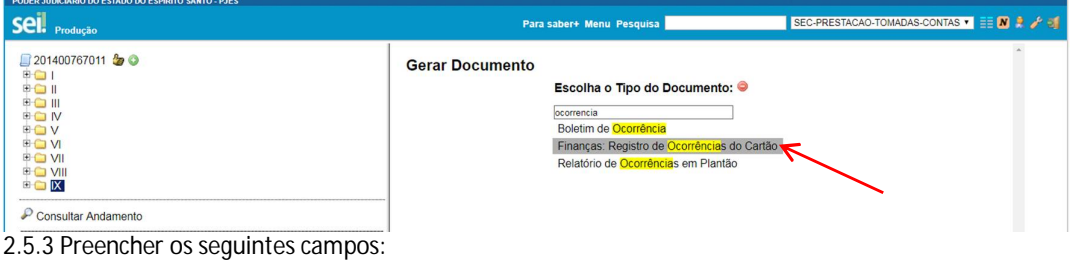

- a) Texto Inicial: nenhum;
- b) Descrição: Registro de ocorrências da prestação de contas do cartão ;
- c) Interessados: Unidade que está enviando a prestação de contas (Comarca, Subsecretaria...);
- d) Destinatário: Seção de Prestação e Tomadas de Contas;
- e) Classificação por assunto: Atividades forenses;
- f) Selecionar o Nível de acesso: público;
- g) Clicar em "Confirma dados".

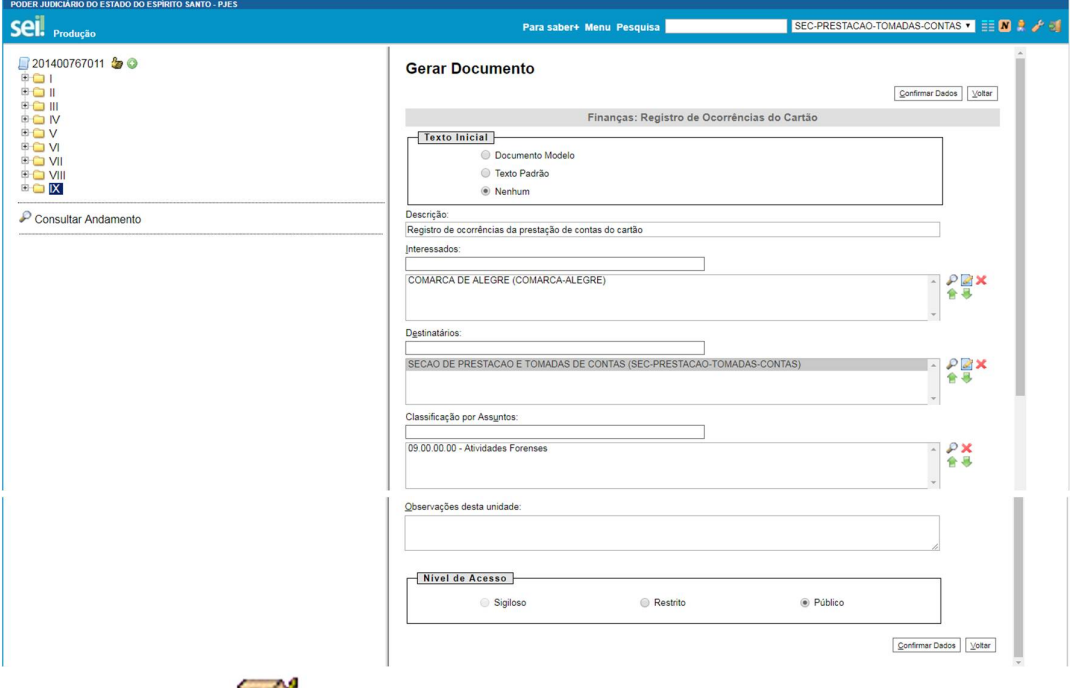

2.5.4 Clicar no ícone para preencher as informações necessárias, tais como: quadrimestre de referência, data da ocorrência, descrição da ocorrência (emissão de nota fiscal nota fiscal em data diferente da data de realização do evento, ausência de horários de início/término/fornecimento de alimentação nas atas...), informação/justificativa correspondente.

**Nota:** *Incluir no documento todas as ocorrências que se fizerem necessárias.*

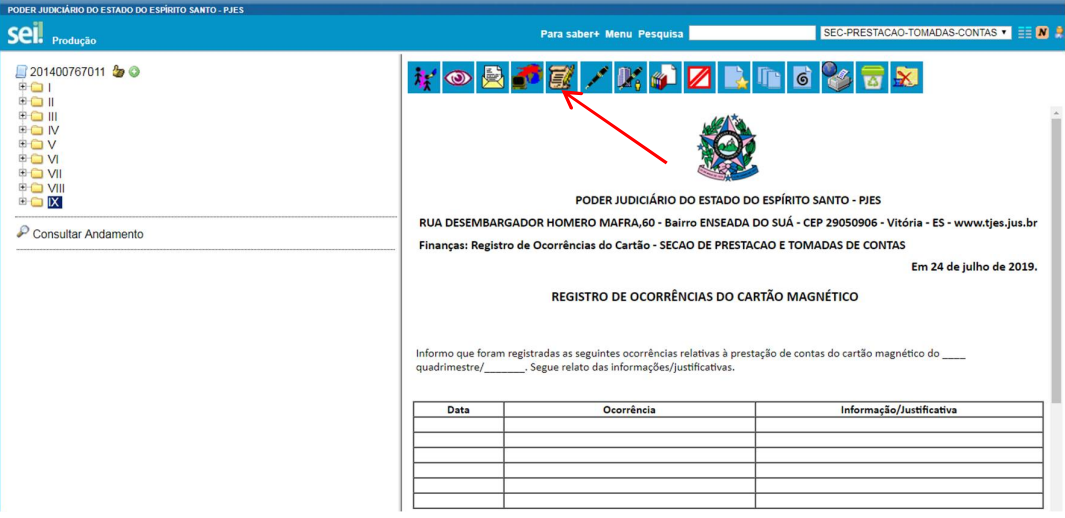

### 2.5.5 Após inclusão das informações clicar no botão "salvar";

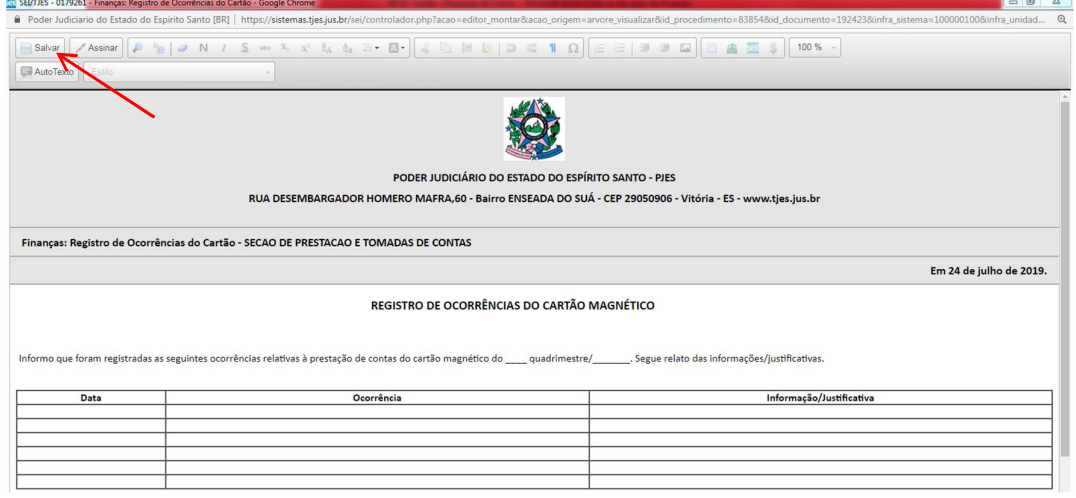

2.5.6 Assinar o documento clicando em .

#### 2.6 **Checklist**

- 2.6.1 Criar um documento clicando no ícone<br>2.6.2 Selecionar o documento do tipo "Finan
- Selecionar o documento do tipo "Finanças: Checklist Prestação de Contas Cartão";

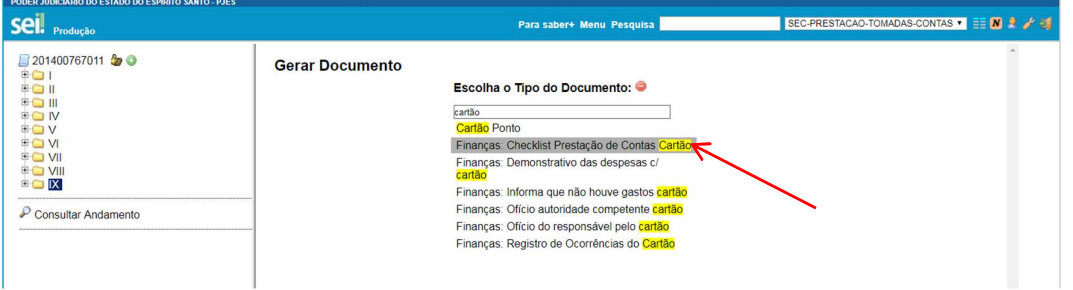

- 2.6.3 Preencher os seguintes campos:
- a) Texto Inicial: nenhum;
- b) Descrição: Checklist da prestação de contas do cartão magnético ;
- c) Interessados: Unidade que está enviando a prestação de contas (Comarca, Subsecretaria...);
- d) Destinatário: Seção de Prestação e Tomadas de Contas;
- e) Classificação por assunto: Atividades forenses;
- f) Selecionar o Nível de acesso: público;
- g) Clicar em "Confirma dados".

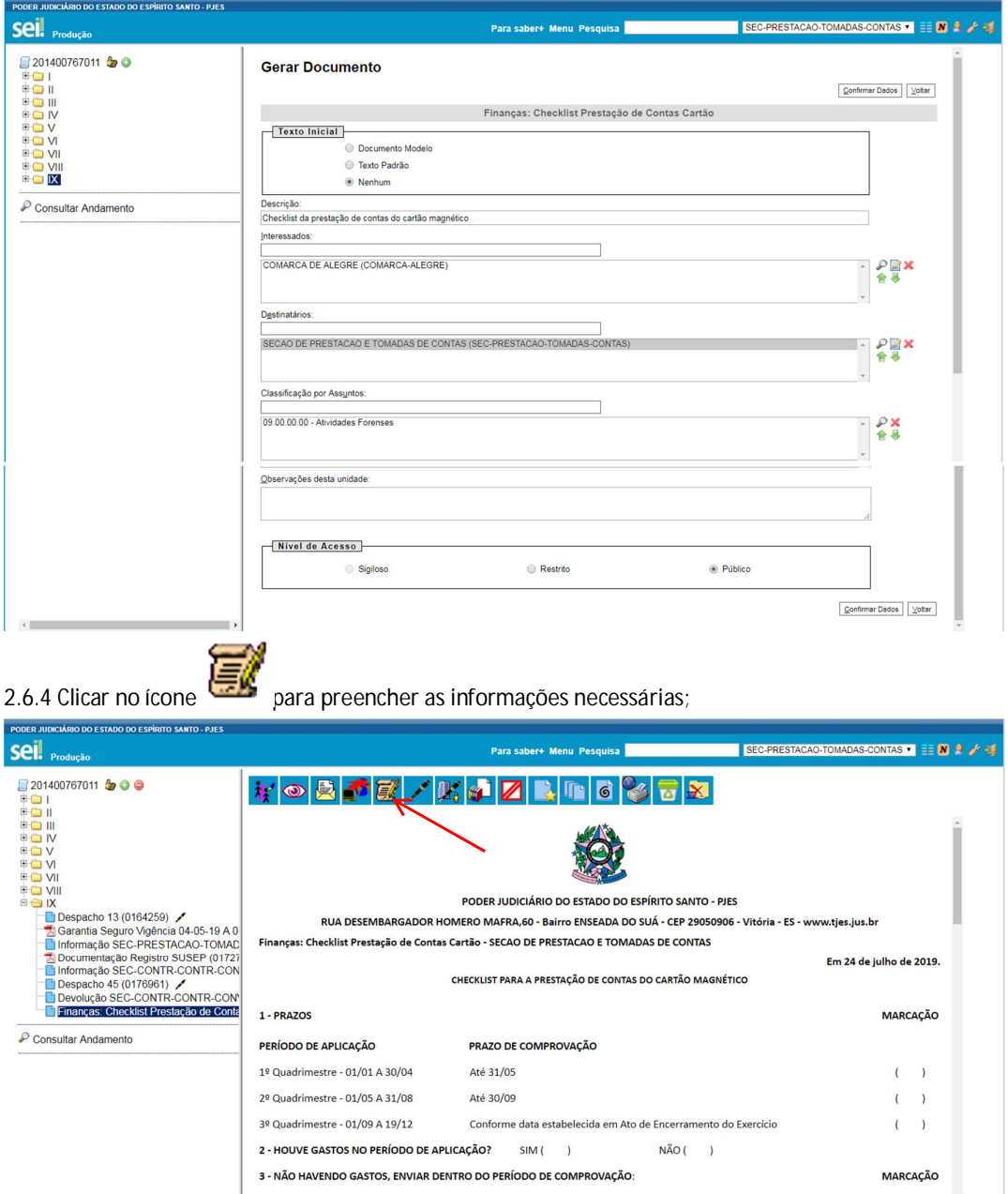

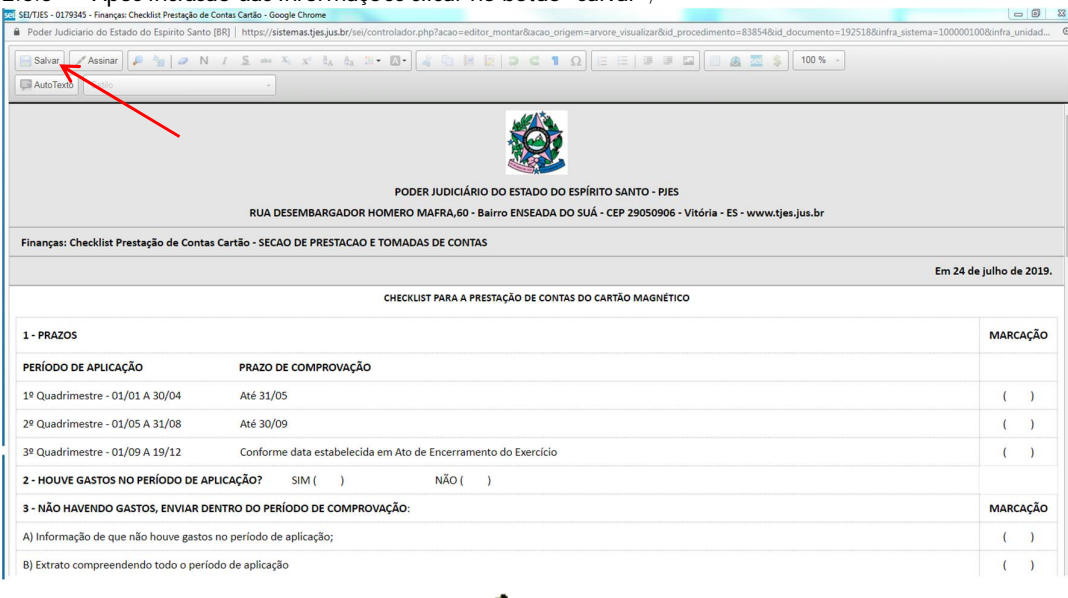

2.6.5 Após inclusão das informações clicar no botão "salvar";

2.6.6 Assinar o documento clicando em .

## 2.7 **Ofício do servidor responsável pelo cartão enviando a prestação à autoridade competente**

- 2.7.1 Criar um documento clicando no ícone
- 2.7.2 Selecionar o documento do tipo "Finanças: Ofício do responsável pelo cartão";

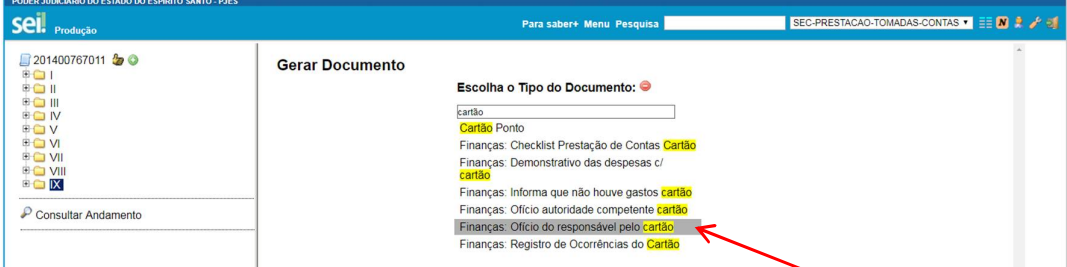

- 2.7.3 Preencher os seguintes campos:
- a) Texto Inicial: nenhum;
- b) Descrição: Encaminha a prestação à autoridade competente;
- c) Interessados: Unidade que está enviando a prestação de contas (Comarca, Subsecretaria...);
- d) Destinatário: Diretoria do Foro ou Unidade em que esteja lotado a autoridade competente (juiz, subsecretário...)
- e) Classificação por assunto: Atividades forenses;
- f) Selecionar o Nível de acesso: público;
- g) Clicar em "Confirma dados".

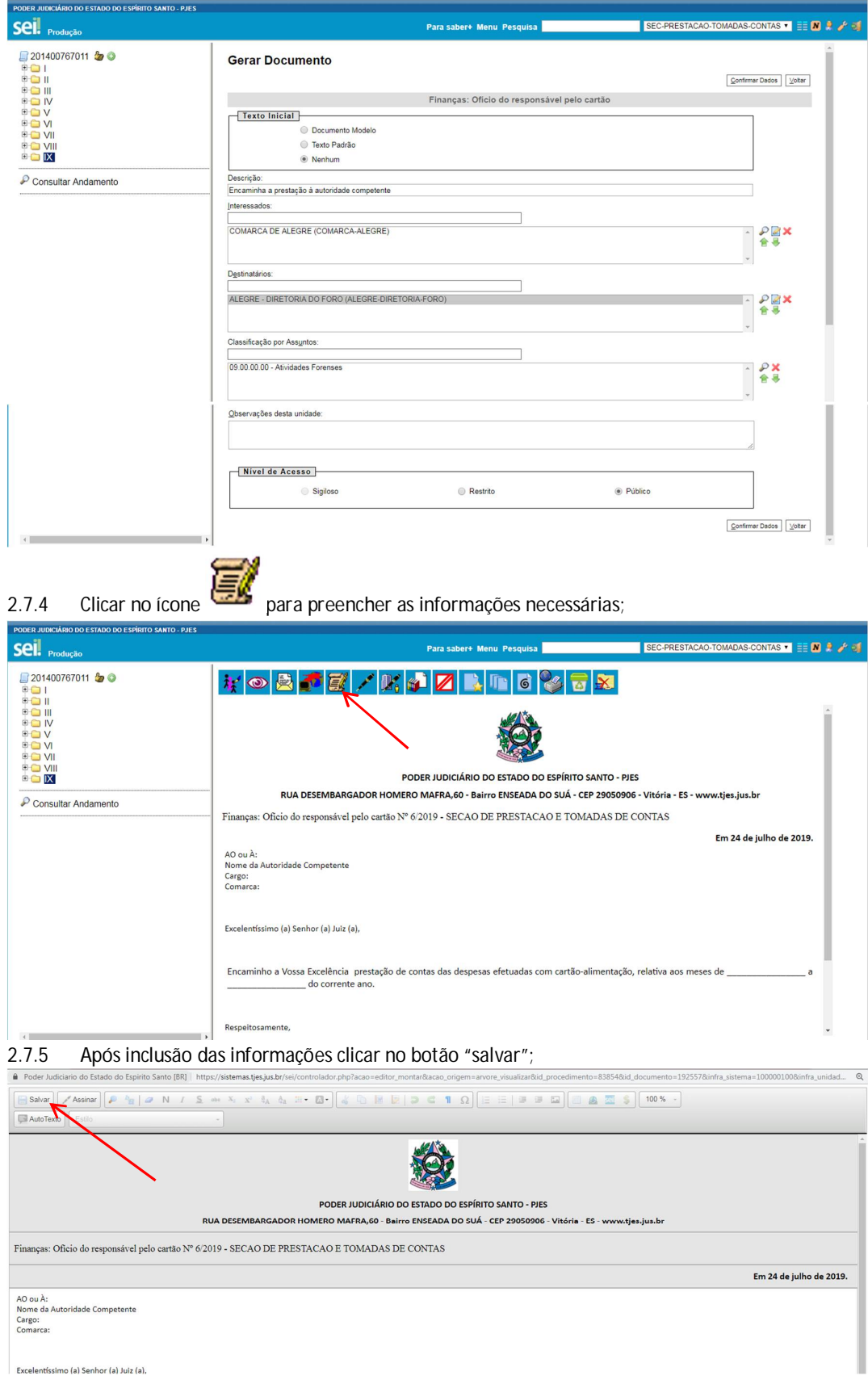

2.7.6 Assinar o documento clicando em (servidor responsável pelo cartão).

- 2.8 **Ofício da autoridade competente a prestação à Secretaria de Finanças e Execução Orçamentária – Seção de Prestação e Tomadas de Contas**
- 2.8.1 Criar um documento clicando no ícone<br>2.8.2 Selecionar o documento do tipo "Finano
- Selecionar o documento do tipo "Finanças: Ofício autoridade competente cartão";

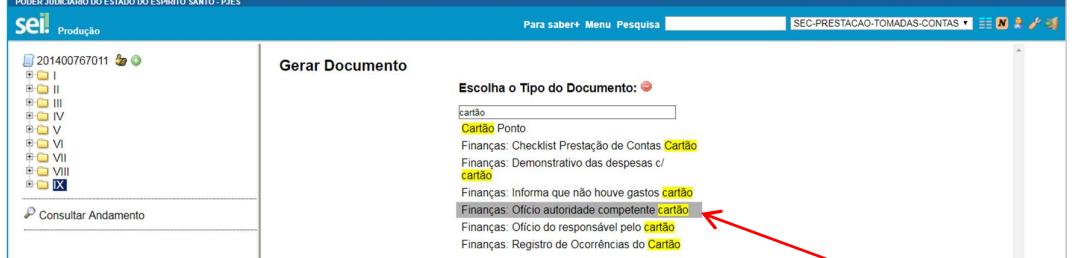

2.8.3 Preencher os seguintes campos:

- a) Texto Inicial: nenhum;
- b) Descrição: Encaminha a prestação de contas do cartão magnético;
- c) Interessados: Unidade que está enviando a prestação de contas (Comarca, Subsecretaria...);
- d) Destinatário: Seção de Prestação e Tomadas de Contas
- e) Classificação por assunto: Atividades forenses;
- f) Selecionar o Nível de acesso: público;
- g) Clicar em "Confirma dados".

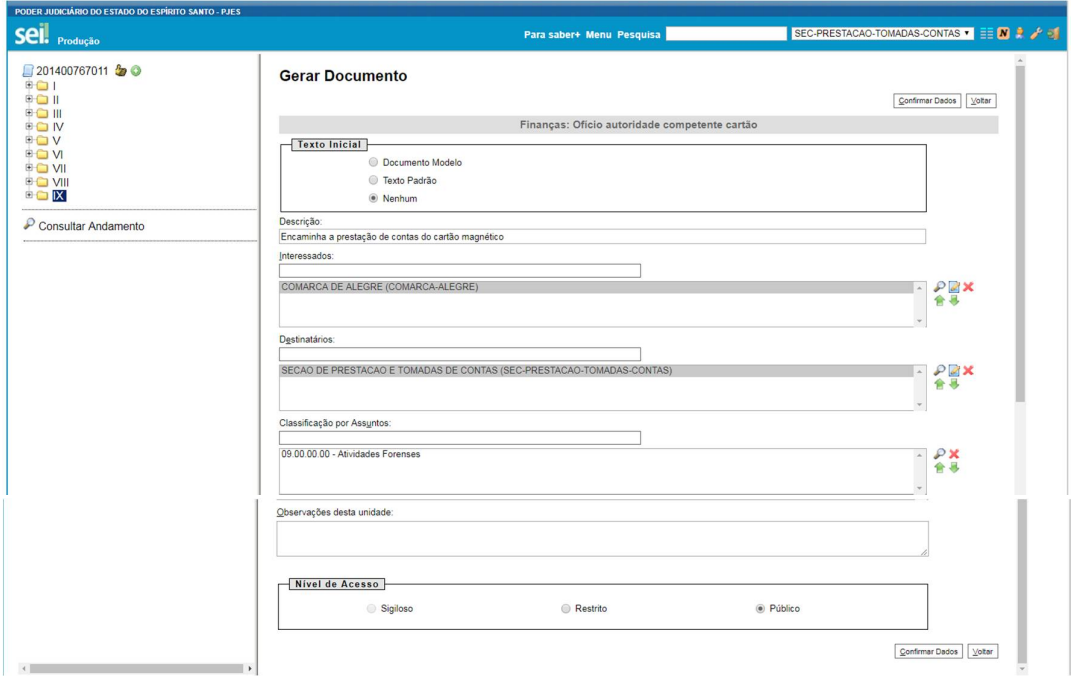

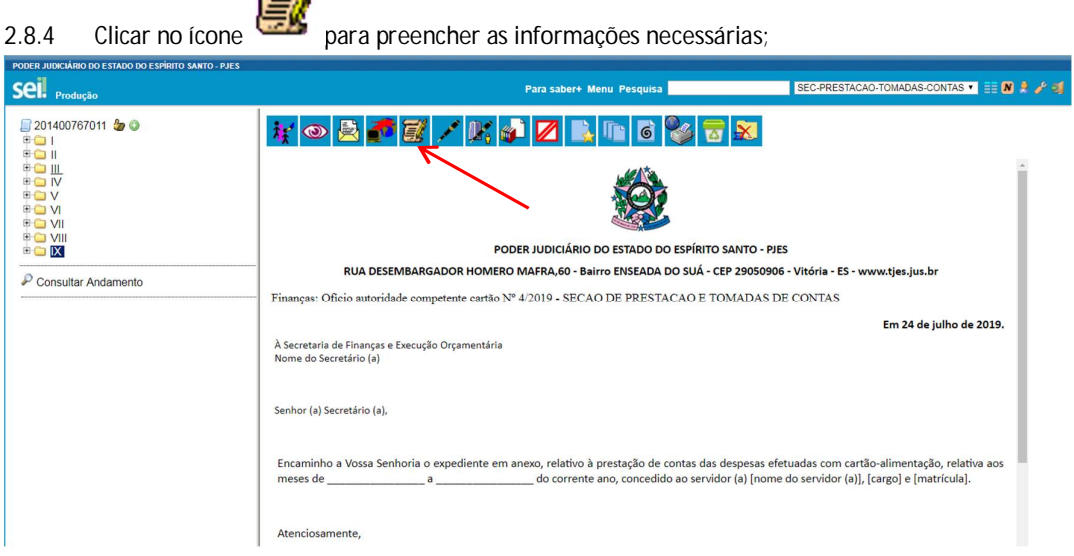

#### 2.8.5 Após inclusão das informações clicar no botão "salvar";

 $\rightarrow$ 

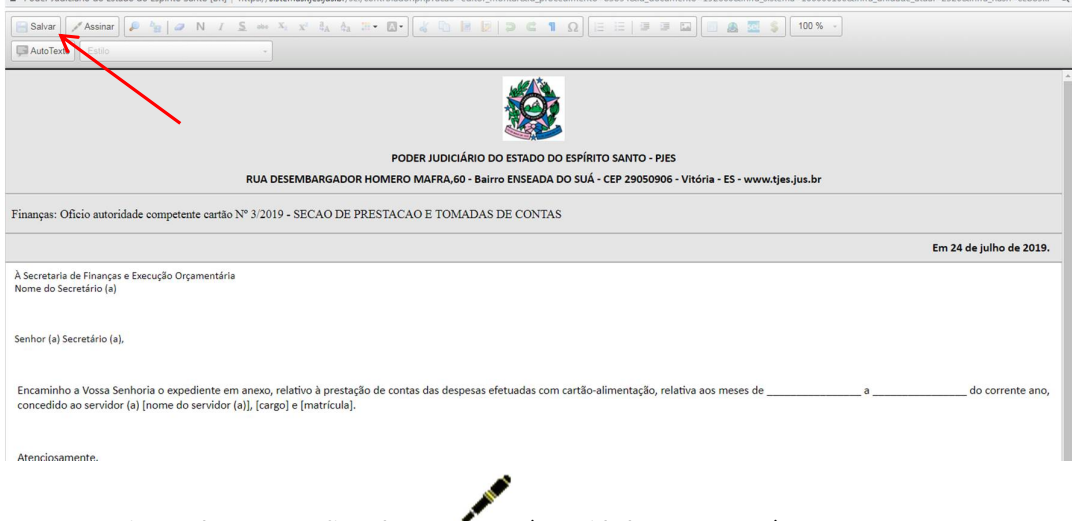

2.8.6 Assinar o documento clicando em (autoridade competente).

# **3. ENVIO DO PROCESSO À SESSÃO DE PRESTAÇÃO E TOMADAS DE CONTAS**

# **3.1** Enviar o processo clicando no ícone

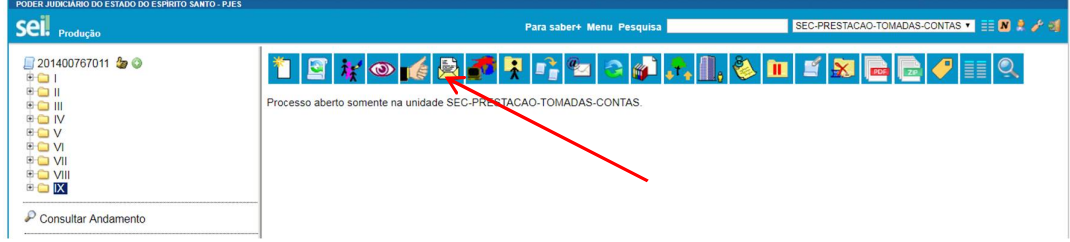

3.2 Preencher o campo "Unidade" com Seção de Prestação e Tomadas de Contas, conforme tela abaixo e clicar em enviar.

**Nota:** *NÃO realizar nenhuma marcação nos demais campos como "manter processo aberto, remover anotação, enviar e-mail de notificação, retorno programado."*

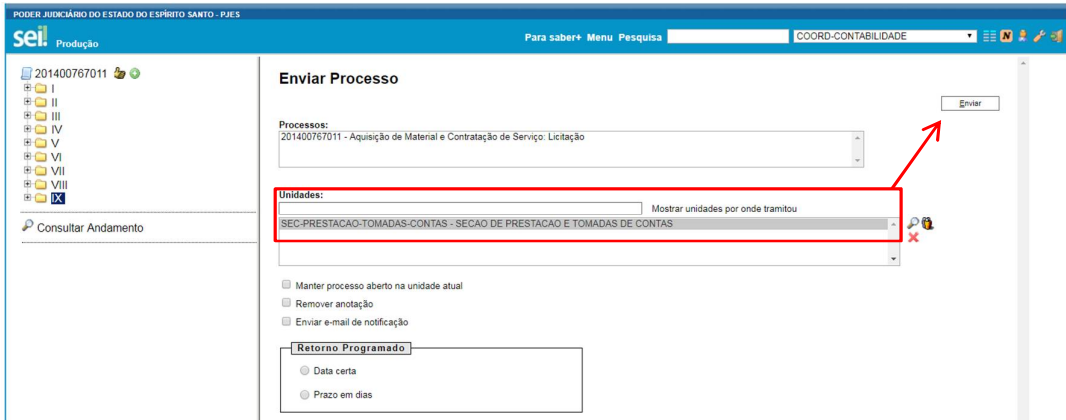

# **4. CASOS EM QUE NÃO HOUVER DESPESAS COM CARTÃO MAGNÉTICO NO QUADRIMESTRE**

- 4.1 Gerar o processo conforme descrito no item 1.1 ao 1.5 deste manual;
- 4.2 Incluir informação de que não houve gastos
- 4.2.1 Criar um documento clicando no ícone  $\Box$ ;
- 4.2.2 Selecionar o documento do tipo "Finanças: Informação de que não houve gastos cartão";

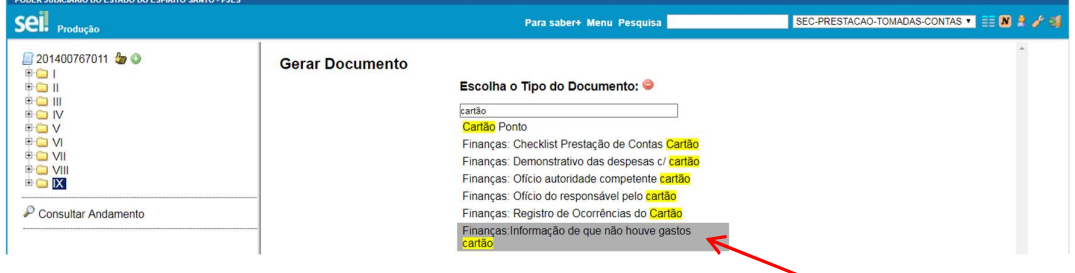

- 4.2.3 Preencher os seguintes campos:
- a) Texto Inicial: nenhum;
- b) Descrição: Informa que não houve gastos com o cartão magnético;
- c) Interessados: Unidade que está enviando a prestação de contas (Comarca, Subsecretaria...);
- d) Destinatário: Seção de Prestação e Tomadas de Contas
- e) Classificação por assunto: Atividades forenses;
- f) Selecionar o Nível de acesso: público;
- g) Clicar em "Confirma dados".

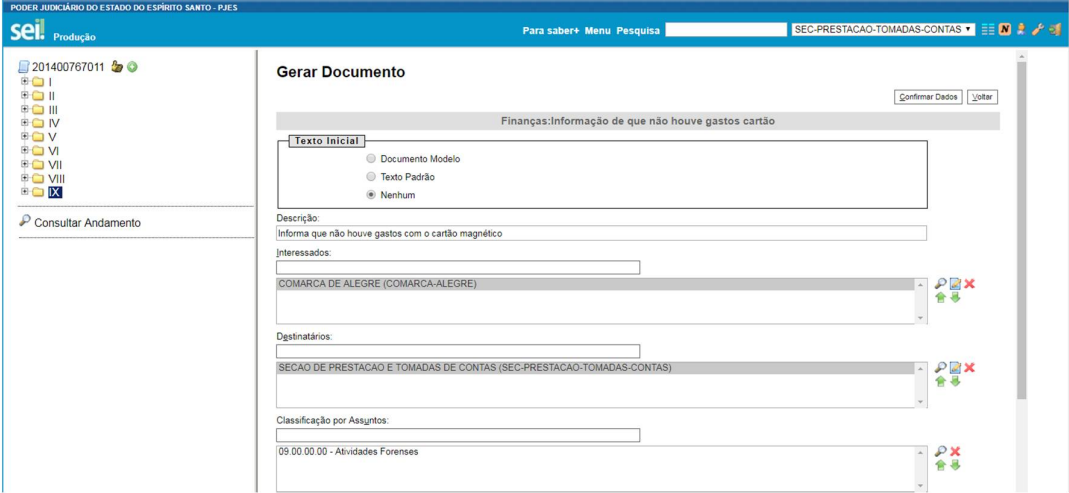

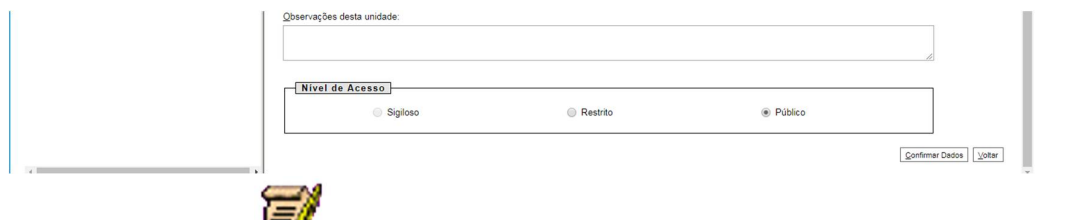

4.2.4 Clicar no ícone para preencher as informações necessárias;

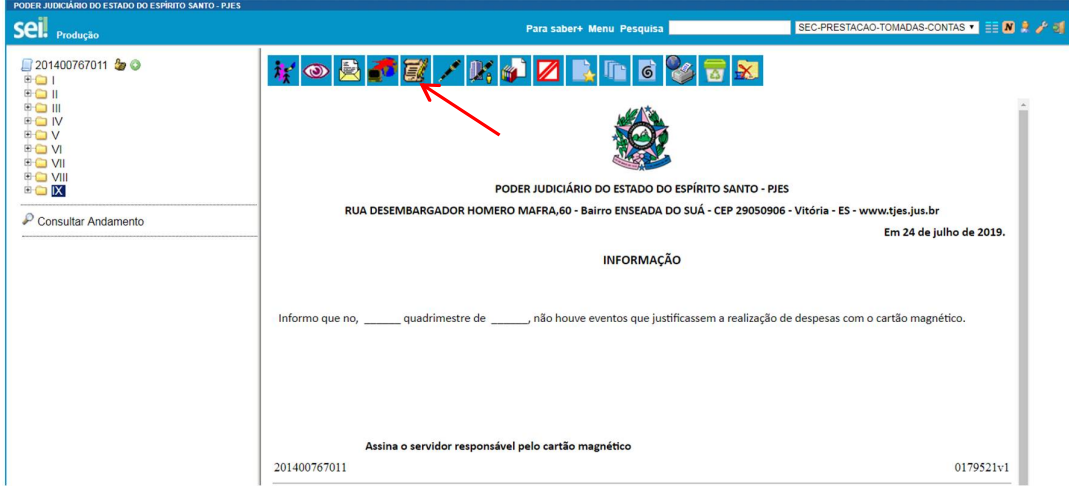

#### 4.2.5 Após inclusão das informações clicar no botão "salvar";

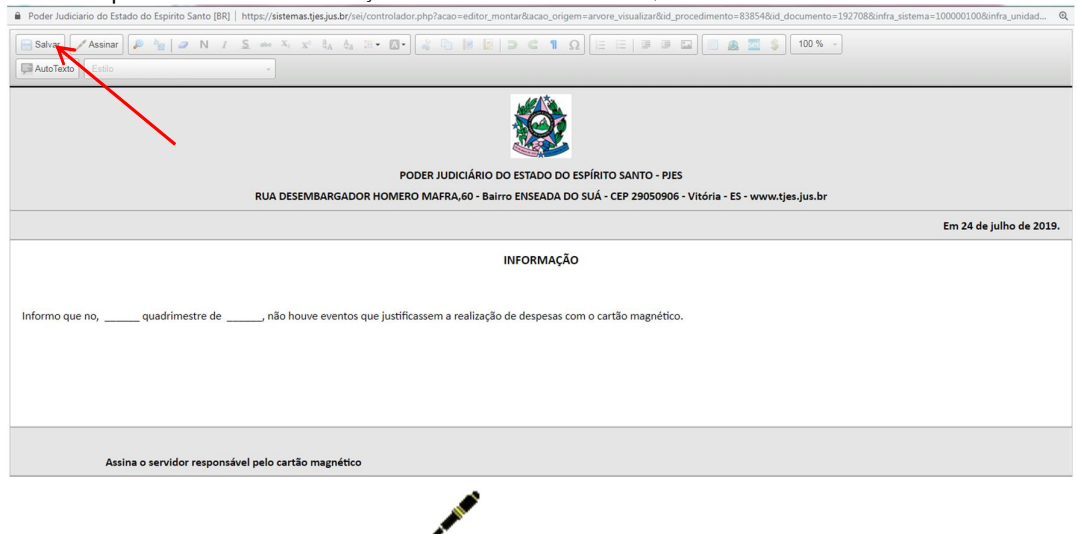

- 4.2.6 Assinar o documento clicando em  $\sim$ ;
- 4.3 Incluir extrato referente ao período de aplicação, conforme descrito no item 2.3.1 ao 2.3.3 deste manual;
- 4.4 Enviar o processo à Seção de Prestação e Tomadas de Conta, descrito no item 3.1 ao 3.2 deste manual.